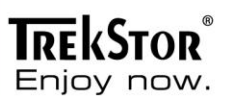

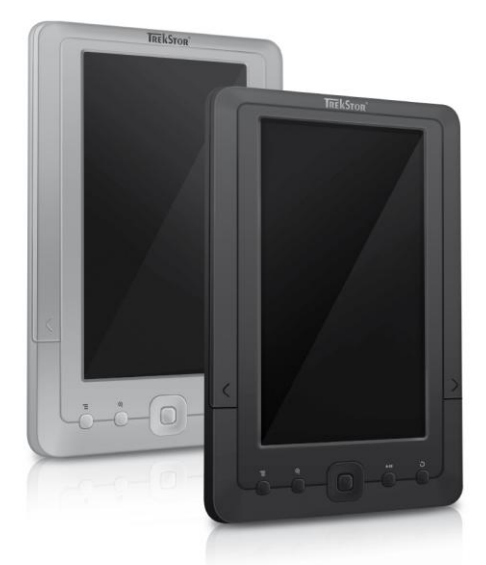

# **eBook** Player 7 **eBook** Player 7M

## **TrekStor eBook Player 7 / 7M User manual Table of Contents**

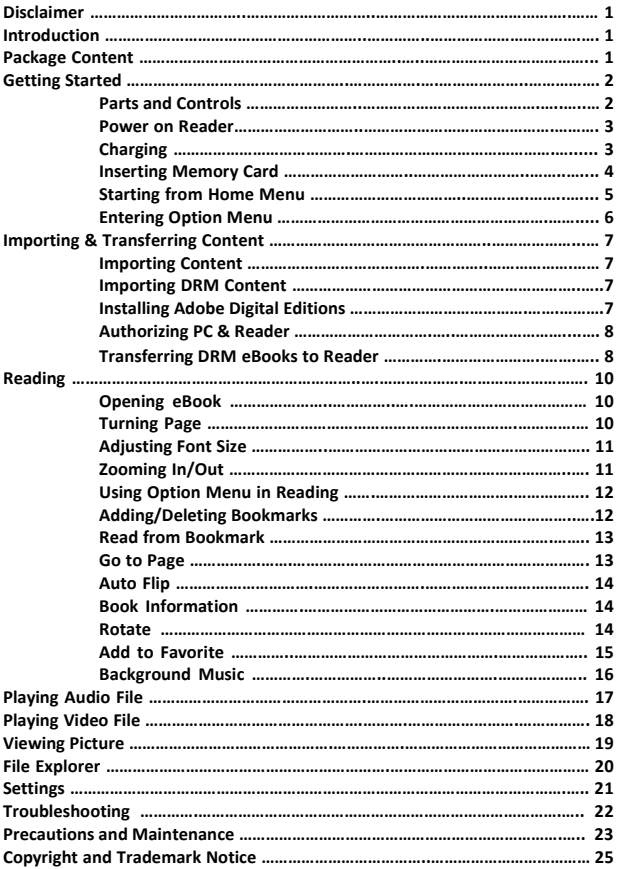

#### **Disclaimer**

**All the information, design and specifications contained in this manual were correct at the time of publication. However, as the product is under development and upgrading, the final device may have a slightly difference in appearance or modified functionality than presented in this manual.**

#### **Introduction**

**The TrekStor eBook Player 7 / 7M is an eBook reader with full color display screen. The TrekStor eBook Player 7 / 7M supports eBooks encrypted with Adobe DRM.**

#### **Package Content**

- **1. eBook Player 7 / 7M**
- **2. USB cable**
- **3. Sennheiser earphones**
- **4. Quick guide**

#### **Getting Started**

#### **Parts and Controls**

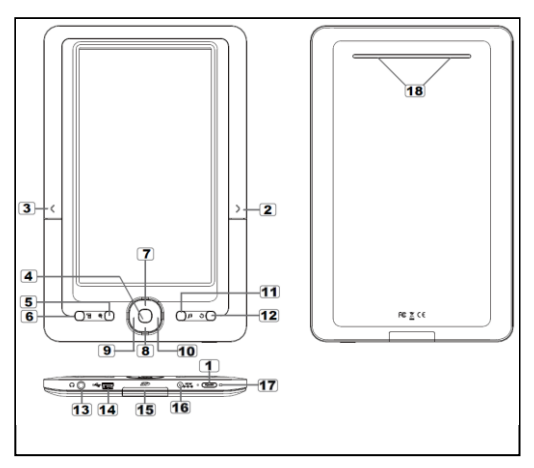

**Power button** – press and hold for 3 second to turn on/off, **1** press and hold 6 seconds to reset

- **Next page button** press to turn to next page **2**
- **Previous page button** press to turn to previous page **3**
- **OK / Enter Button 4**
- **Zoom button** press to adjust font size or to zoom in/out **5**
- **Menu button** press to display option menu **6**
- Directional buttons to move cursor **7 8 9 10**
- **11** Music (Play/Pause) button to enter into music playing menu
	- **Return button** press once to return to previous menu, press and **12** hold to return to Home menu
- **Earphone jack 13**
- **Mini USB jack** for data transfer and charging **14**
- **SD cart slot** supports SD/SDHC/MMC card **15**
- **DC jack** for charging (charger not included in delivery) **16**
- **LED indicator 17**
- **Speaker** do not block this area during music playing **18**

## **Power On and Off the eBook Player**

- Press and hold the [Power] button for 2 seconds to turn on the eBook Player.
- $\bullet$  It may take a few moments for the eBook Player to turn on and loading the content.
- If the eBook Player does not turn on, charging is required.
- To turn off the eBook Player, press and hold [Power] button for 2 seconds.

## **Charging the eBook Player**

- You need to charge the eBook Player prior to using it for the first time or when battery power is low.
- You can charge the eBook Player via:
	- o Connect to AC source via AC adapter (not supplied)
	- o Connect to PC or other USB adapter via supplied USB cable.
- When charging through PC, you cannot operate the eBook Player. To operate the eBook Player during charging, click the "Safely Remove Hardware" from your desktop with the eBook Player remains connection to PC. Upon the eBook Player is safely removed, you can operate it while charging.
- Please turn the eBook Player to standby mode to shorten the charging process.
- It will take about 6 hours to fully charge the eBook Player in standby mode (LCD off).
- When USB power cable is connected to the eBook Player for charging, the eBook Player will enter into standby mode after remains idle for 60 s. Press the [Power] button to wake up the eBook Player.
- The battery status is displayed at the bottom left corner

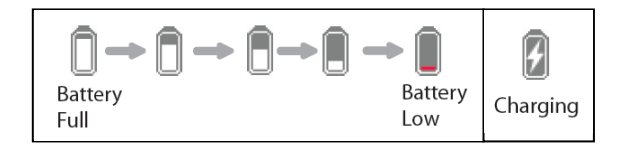

## **Inserting Memory Card**

The eBook Player supports SD/SDHC/MMC card. To insert a memory card:

- Open the SD cover.
- Check that the SD card is in the correct position with the contact pin facing upwards as illustrated below. You may damage the card and the eBook Player if SD card is not inserted in correct position.

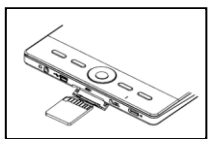

- Push the SD card into the card slot until it clicks.
- To remove SD card, push the SD card once again until it clicks.
- When a SD card is inserted in or ejected from the eBook Player, it may take few seconds for the eBook Player to update the content.
- Please avoid inserting or ejecting SD card when other operation is running as this may cause the system hang.
- Do not remove the card if the content inside the card is being played. This will halt the operation of the reader and cause the eBook Player to restart.
- If the system is not responding, press and hold the <Power> button for 6 seconds to reset and turn it off.

#### **Limitations with NTFS file system:**

- Books on the microSD card are not recognized by ADE when connected to PC.
- Direct copy of files from internal memory to card is not supported.

#### **Getting Started**

### **Starting from Home Menu**

When the eBook Player is turned on, you will enter into the Home Menu.

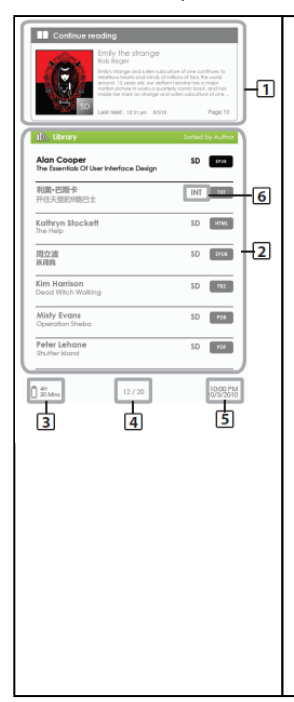

#### **1. 1. Continue Reading**

**2.** -display the page of the last read book. Press <OK> button to open the last read page.

#### **2. Library**

**2. Library**<br>-display the list of books available. and press <OK> to open it. Move the cursor to desired book

## **3. Battery Indicator**

#### **4. Page Number**

-displays current page number and total available pages.

#### **5. Time & Date**

-display current time and date, you can set this in the **[Settings]**

#### **6. File Directory**

- indicates the location where the file is stored.

"SD": SD/SDHC/MMC card

"INT": internal memory

#### **Getting Started**

#### **Entering Option Menu**

To access extra functions available, press [Menu] button to display the Option Menu as illustrated.

Press the directional key to move cursor to the desired item. The selected item will be highlighted in dark. Press <OK> to enter.

To exit from Option menu, move cursor to  $\sqrt{2\pi}$  and press <OK> to confirm.

Alternatively, press the <Return> button to exit.

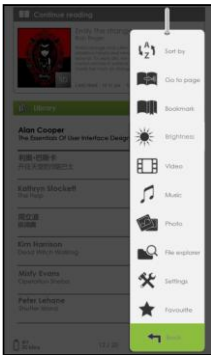

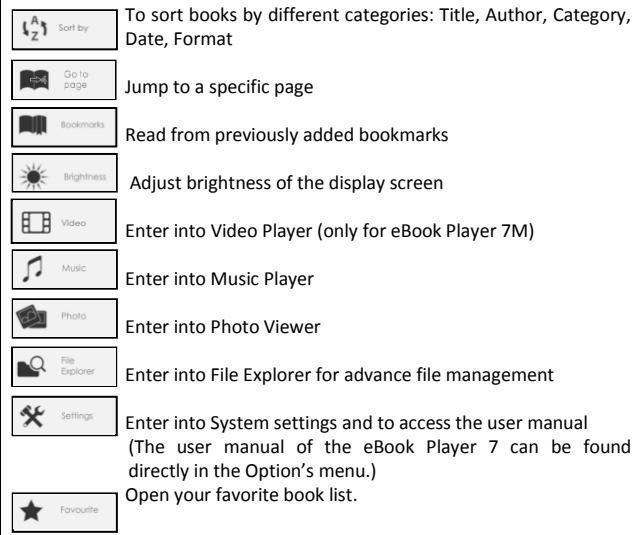

#### **Importing Content**

- The eBook Player supports the USB Mass Storage Device function.
- To import contents (eBooks, video (only eBook Player 7M), audio, photo, etc.) into the eBook Player, connect the eBook Player to PC via the supplied USB cable.
- Upon successful connection to PC, the eBook Player will enter USB mode and all operation will be halted.
- Go to [My Computer], double click on the eBook Players disk to open.
- Perform normal file management operation like other USB device.

#### **Importing DRM Contents**

The eBook Player supports Adobe® DRM contents. Adobe® Digital Editions (ADE) is required.

## **Installing Adobe® Digital Editions (ADE)**

- Make sure your computer is connected to internet You can download the installer from: <http://www.adobe.com/products/digitaleditions>
- For first time user, you will need to get a free Adobe® ID from Adobe® website. Click on the [get an Adobe® ID online] link as illustrated:

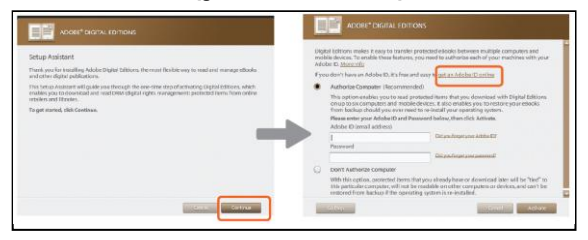

Enter your email address and complete the online form as per instructed.

## **Importing and Transferring Content**

#### **Authorizing PC and eBook Player**

- Upon registration, return to the ADE window. Enter the username and password to activate your Adobe® account.
- After activation, connect the eBook Player to PC. ADE will detect the eBook Player and you are prompted to authorize device.
- After authorization, you will be able to find the eBook Player recognized in ADE as below. Contents inside the eBook Player will be displayed on the right hand windows.

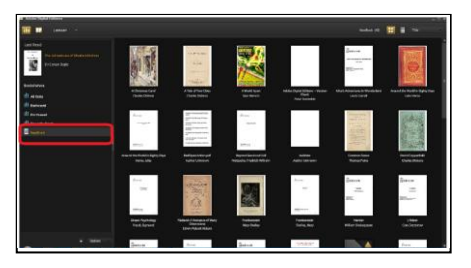

- You can now start downloading or buying eBooks from online eBook stores supporting Adobe® DRM.
- Purchased or downloaded eBooks will be stored in [My Digital Editions] in [My Documents].

## **Transferring DRM eBooks to eBook Player**

- From ADE menu, click on [All Items] on the left hand column
- Items in [My Digital Editions] will be listed down in right window.
- Select the desired item(s) to be transferred, <Shift> + <Left Click> to select multiple files.
- Drag and drop the selected item(s) into the eBook Player's drive located on the last row of the left side column as illustrated below.

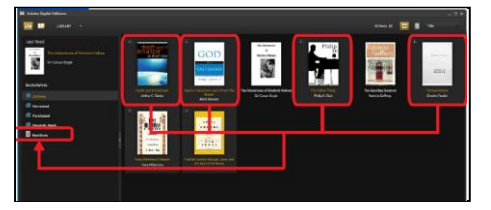

Each ADE ID supports only 6 devices; this includes the master device (the eBook Player) and the slave device (microSD card).

When the eBook Player is restored to default settings, ALL DRM activation record and data (including DRM books purchased) will be erased from the eBook Player. You are required to authorize the device with your ADE ID again.

When the number of authorized device has exceeded the allowable amount, you will come across the following error message:

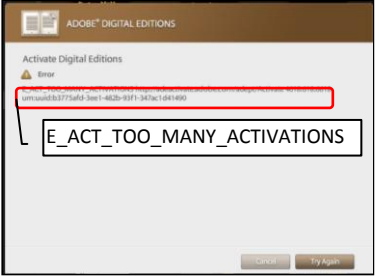

To request for extension and reset of your ADE ID, go to http://www.adobe.com/support/digitaleditions/  $\rightarrow$  [Submit a web case]. You are required to type in your ADE ID info.

### **Opening Book**

- Books transferred to the eBook Player will be listed in Home Menu.
- The eBook Player supports eBooks in epub, pdf, txt format.
- Use the <Directional> buttons to move the cursor to select book and press <OK> to open.

#### **Book Page Interface**

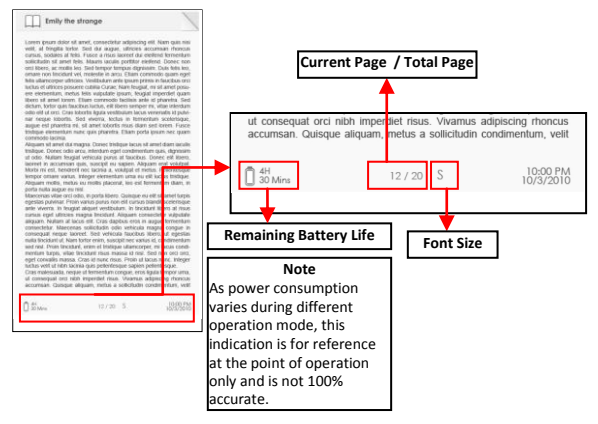

#### **Turning book page**

On reading page, press <Next Page> or <Directional-Right> button to turn to next page. To turn to previous page, press <Previous Page> or <Directional-Left> button.

## **Adjusting Font Size**

- In reading page, press <Zoom> button to enter the font size menu.
- There a 5 font sizes available: Small, Medium, Large, XLarge, XXLarge.
- Move the cursor to the desired font size then press <OK> to confirm.
- It may take some time for the fonts to be resized.

## **Zooming In/Out**

- You will need to use zooming function to enlarge images available in the eBook (epub, pdf, txt file)
- From the size menu, select [Enlarge]
- Zoom menu will appear.

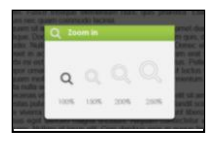

- Move the cursor to the desired zoom level and press <OK>.
- In zoom mode, use <Directional> buttons to pan across the zoomed page.
- Note: Page turning is disabled in zoom mode.
- Press <Return> to exit zoom mode and return to original size and resume normal book reading functions.

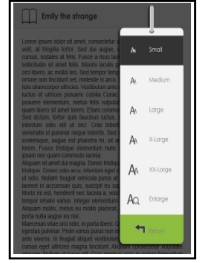

#### **Reading Books**

## **Using Option Menu in Reading**

In Reading page, press <Menu> button to enter Option Menu.

Options available:

- 1. Add / Delete Bookmark<br>2. Bookmarks
- 2. Bookmarks
- 3. Go to Page
- 4. Music
- 5. Auto flip
- 6. Book Information
- **Rotate**
- 8. Display Settings
- 9. Add to Favorite

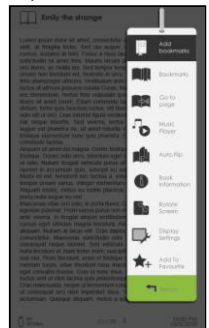

## **Adding Bookmark**

When reading, turn to the desired page that you would like to bookmark. Press <Menu> button, move the cursor to [Add Bookmark] and then <OK>.

## **Deleting Bookmark**

- Turn to the bookmarked page that needs to be deleted. Press <Menu> and move the cursor to <Delete Bookmark>. Press <OK> to confirm.
- Alternatively, you can delete bookmark from the Bookmark List.
- In the Bookmark list, press <Menu> and select [Delete] to delete selected bookmark.

#### **Reading Books**

## **Read from Bookmarks in Home Menu**

From Home Menu, press <Menu> and select [Bookmarks] to enter Bookmark List.

Lower window displays the list of Upper window displays a quick preview of the selected book.

books with bookmarks. Press <OK> on the desired book to view the available bookmark list.

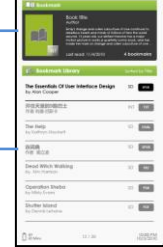

- In the Bookmark List, move the cursor to the desired bookmark, press <OK> to open.
- To delete bookmark from the Bookmark List, press <Menu> to display [Option Menu] and select [Delete] to confirm.

## **Read from Bookmarks in current Book**

- In reading page, press <Menu> and select [Bookmarks] to enter into Bookmark List.
- In Bookmark List, move the cursor to the desired page and press < OK> to open.
- To delete bookmark from the Bookmark List, Press <Menu> to display the Option Menu and select [Delete] to confirm.

## **Go to Page**

You can jump to pages using the [Go to Page] option. In the Option Menu, select [Go to Page].

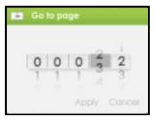

In Go to Page menu, move the cursor by the <Directional-Left/Right> button. Set page number by <Directional –Up/Down> button.

Move the cursor to [Apply] then press <OK> button to apply settings.

#### **Auto Flip**

You can set the eBook Player to [Auto Flip] mode. The auto flip durations available are: 5s, 10s, 20s, 30s, 40s, 50s, 1 min.

#### **Book Information**

You can check the information of the current book from the [Book Information] option. This will show:

Title, Author, Publisher, File type, Date, File size, Publisher and Expiration. Depending on the source of the eBook that you downloaded/purchased, some of the information may not be available.

#### **Rotate**

[Rotate] option allows you to rotate the display orientation 90° in clock wise direction to landscape orientation.

- To return to original orientation, press <Menu> and enter <Rotate> once again.
- The model has a G sensor: Rotate viewing orientation by simply rotating the eBook Player in clockwise direction.

In landscape view, the button layout is as below:

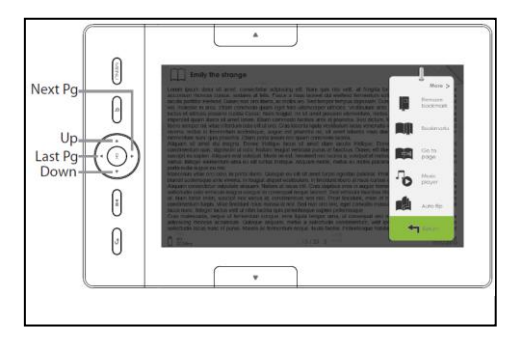

- In landscape view, the Option Menu is divided into 2 pages. To access options in the second page, move the cursor to [More>] icon at the top right corner of the Option Menu and then enter
- To return to previous page, move the cursor to [< Back] and then enter

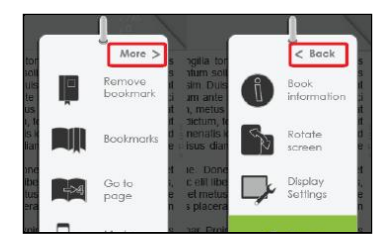

## **Display Settings**

- To adjust font color, background color, brightness during reading.
- Note: The change of font color and background color are only applicable to txt and epub documents.

## **Add to Favorite**

- You can add books to your Favorite List. In Option menu, move the cursor to [Add to Favorite] to add current book into Favorite List.
- To view books in Favorite List, from Home Menu, press <Menu> button and select [Favorite].
- To remove book from Favorite:
	- 1. Enter Favorite List from Home menu. Move the cursor to the desired book title. Press <Menu> button and select [Delete] from the dropdown list.
	- 2. From reading page, press <Menu> button and select [Remove from Favorite] from the Option Menu.

#### **Reading Books**

### **Background music playback while reading an eBook**

- The eBook Player supports background music playing when reading books or viewing photos.
- To control music playback in book page, press <Music (Play/Pause)> button and a mini music player control bar will appear at the bottom of the page.

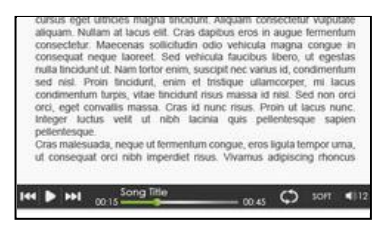

- Press the control buttons to control the music playback.
- To return to book page, press <Return> button and resume normal book reading controls.

#### **Music Player**

- From Home Menu, press <Menu> to display Option Menu. **a**
- Move the cursor to [Music] and press <OK> to confirm.

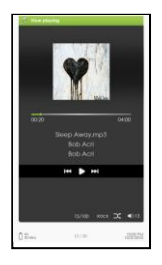

- In the Music player, press < OK > to play/pause music playing
- Press <Directional Right> to play next song, press and hold to Fast Forward
- Press <Directional Left> to play previous song, Press and hold to Fast Rewind
- Press <Directional Up> to increase volume
- Press <Directional Down> to decrease volume

## **Using Option Menu in Music Player**

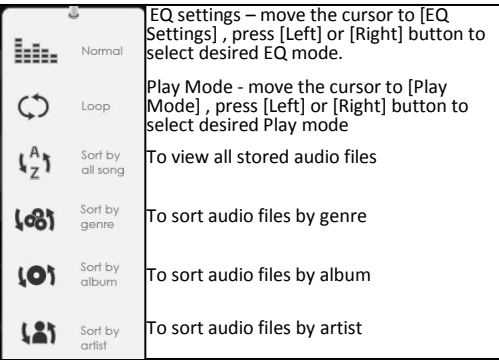

## *Note: The movie/video function is only available for the model: eBook*  **a** *Player 7M.*

From Home Menu, open Option menu and select  $\Box$   $\Box$   $\Box$  and  $\Box$  enter into the video library.

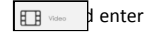

- In video library move the cursor to your desired video file and press <OK> to start playing.
- During video playback, the button definition is a below:

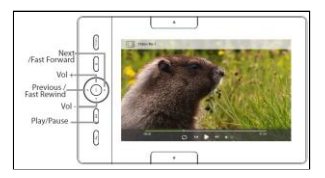

## **Using Option Menu During Video Playback**

During video playback, press <Menu> button to display Option Menu.

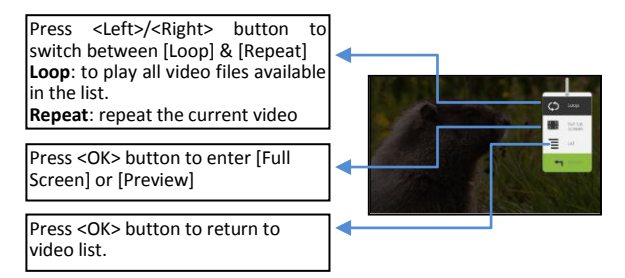

Note: Please organize the pictures into a specific folder for easier navigation.

- From Home Menu, press <Menu> to display Option Menu.
- Move the cursor to [Photo] and press <OK> to confirm.

Upper window displays a quick preview of the selected photo

Lower window displays the file list in the eBook Player.

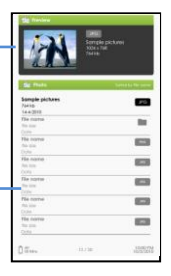

- Use the <Directional> buttons to navigate through the files/folders.
- Press <OK> on the selected photo to view a full screen display.
- In full screen mode, press <Directional Left/Right> to view previous and next picture.

### **Zoom In/Out Picture**

- There are 3 zoom levels available. To zoom in picture, in full screen mode, press <Zoom> button to change different zoom level.
- To return to original size, press <Return> button and resume normal operation.

## **Slideshow**

- In full screen mode, press <Menu>  $\rightarrow$  [Slideshow] to start.
- To stop slideshow, press <Menu> button once.
- From the drop down menu, select [Slide Time] to adjust slideshow duration.

### **Thumbnail view**

- In full screen mode, press <Menu>  $\rightarrow$  [Thumbnail] to view pictures in  $\bullet$ thumbnail mode.
- To exit thumbnail view, press <Menu> once to return to full screen mode.
- From Home menu, press <Menu>  $\rightarrow$  [Explorer]
- Press <Left> / <Right> to select Internal / SD card memory and press [OK] to enter.
- Press <Return> to exit from current directory and the cursor will move to the top for memory selection.

## **Copy / Paste file**

- You can copy files/folders from SD/SDHC/MMC card to internal memory and wise versa.
- From the file list, move the cursor to the desired file to copy. Click <Menu> and select [Copy].
- From explorer, go to the desired directory to store the copied file. Click <Menu> and select [Paste] to start copying file into the new directory/folder.

Note: It may take longer time to paste files/folder with big file size.

## **Deleting File**

From explorer, move the cursor to desired file to delete. Press [Menu] to enter display setting and select [Delete] to start.

Note: It may take longer time to delete files/folder with big file size and quantity.

#### **Settings**

- From Home Menu, press <Menu> to display Option Menu.
- Move the cursor to [Settings] and press <OK> to confirm.

#### **Time & Date**

To set the clock and date of the eBook Player: Press <Directional Left/Right> buttons to move the cursor. Press <Directional Up/Down> buttons to input a value.

#### **Device Standby**

- To enable / disable auto standby mode (LCD power off).
- To manually set the reader to standby mode, press short the <Power> button once in any menu.
- Press the short the <Power> button or any other button once to wake up the reader from standby mode.

#### **Format Memory**

You can format the internal memory and the memory card. Caution: All data will be lost! Please backup your data before performing this.

#### **About Product**

Displays product information about the eBook Player.

#### **Power Management**

Displays real time battery charging and discharging status of the eBook Player.

## **Restore Factory Defaults**

To restore the eBook Player's settings to defaults. All settings will be restored.

#### **Language**

To set system language of the eBook Player.

#### **User Manual**

To read the digital version user guide. (The user manual of the eBook Player 7 can be found directly in the Option's menu.) Note: Other languages of the user manual can be found on the TrekStor website[: http://www.trekstor.de.](http://www.trekstor.de/)

#### **Troubleshooting 20**

If the eBook Player does not work as it is expected, please try the following steps.

## **The eBook Player is not responding or can't be turned on.**

- Reset the eBook Player by press and hold the power button for 6 seconds. The eBook Player will be forced to shutdown if it is on and you are required to restart the eBook Player again.
- Battery has been fully discharged. Please charge the eBook Player via USB (or USB Adapter).

## **Battery Life seems short**

- $\bullet$ The operating temperature is below  $5^{\circ}$ C. This is due to the characteristics of battery and not a malfunction.
- The battery is not used for prolonged period. Please recharge the battery of the eBook Player again.
- The battery is not fully charged. Please charge the eBook Player for at least 4 hours.
- The battery needs to be replaced. Please consult the authorized dealer for service.

#### **It takes long time for the display to appear**

This is due to the characteristic of the display panel, especially in low temperature environment, and not a malfunction.

#### **A Book cannot be read**

- Copyright protected books cannot be read on any device other than the authorized one.
- Check if the book has expired.
- Check if the book format is supported by the reader.

## **The eBook Player cannot be operated during USB connection**

- The eBook Player cannot be operated while it is connected to PC.
- Disconnect the eBook Player from computer to resume operation.
- To use the eBook Player while charging, click on the [Safely Remove Hardware] icon located on the left lower corner to disconnect data connection with computer. After the eBook Player is safely removed, computer will only charge the eBook Player and you can now resume normal operation.

#### **On Battery**

- Charge the battery only in temperature that ranges from 0 to 35 degree Celsius.
- Do not charge the eBook Player if the battery is found damaged or leaking.

#### **On Operation**

- $\bullet$ Never expose the eBook Player to extremes of light, temperature, moisture or vibration.
- Never wrap the eBook Player in anything when it is being used or  $\bullet$ charged. Heat may increase in the device while charging or if it is used for an extended period of time.
- Do not use or store the eBook Player in one of the following circumstances:
	- A. Extreme high temperature, such as in a sun-heated car
	- B. Direct sunlight<br>C. High humidity
	- High humidity or places with corrosive substances
	- D. Sub-zero condition, especially during winter

#### **On Headphone**

- Listening to audio at high volume for extended periods of time can cause hearing damage. To avoid damage to your hearing, keep the volume at moderate level.
- Do not use headphones while driving, cycling or operating any motorized motors. It can also be potentially dangerous to play at a high volume while walking, especially at pedestrian crossings.

#### **On Cleaning and Maintenance**

- If the eBook Player does get wet, turn off reader immediately. Wait for the eBook Player to dry completely before turning on again.
- Clean the screen with a soft cloth; be careful not to wipe it with anything abrasive. When carrying your eBook Player in a bag, keep it inside a suitable protecting case (not included in the delivery) to avoid scratches.
- If the eBook Player needs service, please consult the authorized dealer through the contact information provided in the warranty card. Faulty service may void the warranty.

#### **Precautions and Maintenance**

#### **On SD/SDHC/MMC card**

- After inserted a SD/SDHC/MMC card, if the eBook Player has no response, please take out and insert it again.
- Do not remove SD/SDHC/MMC card or turn off reader during data writing or reading to prevent damage to data and to the eBook Player.
- Make sure the SD/SDHC/MMC card is unlocked before writing or deleting data in the SD/SDHC/MMC card.
- Backup your files and data before formatting the SD/SDHC/MMC card. Please format the SD/SDHC/MMC card in FAT/FAT32.

#### **Copyrights and Trademark Notice**

Copyright laws prohibit copying the data of this product or the contents of this manual (illustrations, related documents, etc.) in whole or in part without the permission of the copyright holder. Additionally, use of the data of this product or the contents of this manual is not allowed without TrekStor GmbH's permission except for personal use.

Windows and Windows Vista are either registered trademarks of Microsoft Corporation in the United States and/or other countries.

Mac OS is a registered trademark of Apple Inc. in the United States and/or other countries.

Linux is a registered trademark of Linus Torwalds in the United States and/or other countries.

Adobe, the Adobe logo, Reader and PDF are either registered trademarks or trademarks of Adobe Systems Incorporated in the United States and/or other countries.

Sennheiser is a trademark of Sennheiser electronic GmbH & Co. KG.

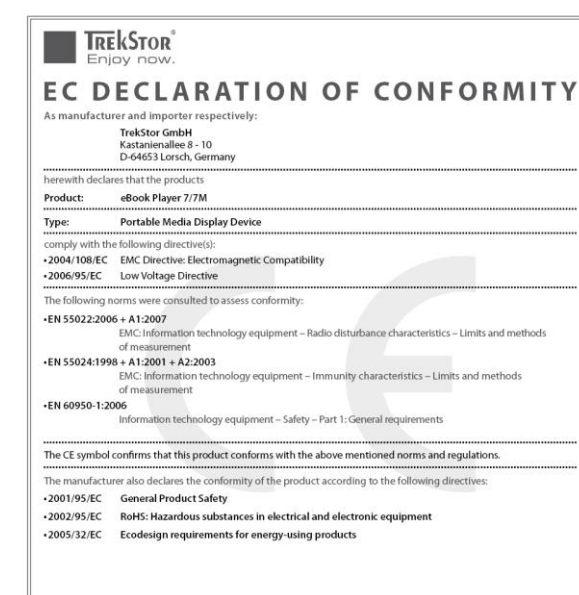

Lorsch,

07.10.2010

## **Support information**

## **If you have any questions regarding your TrekStor product, please proceed as follows:**

- Check the features as well as the functions of your device (apparent on the packaging), in order to use the correct settings.
- Read the manual carefully.
- Inform yourself on our website www.trekstor.de/en about the up-todate information concerning your product (e. g. available most recent firmware releases).

## **In the case you have further questions regarding your product, please note the following TrekStor support options:**

## **FAQ**

The FAQ area of our website offers you a wide range of problem solving hints. Here you can obtain answers to the most frequently asked questions concerning our products.

#### **E-Mail**

Please fill in the support form on our website or send an E-Mail to **[support.en@trekstor.de](mailto:support.en@trekstor.de)**. You can find mailing addresses for other countries when you click "SERVICE" at the menu bar on our website.

#### **Phone support**

Please find the number of the support hotline for your country on our website under "SERVICE" as well.

TrekStor GmbH Kastanienallee 8-10 D-64653 Lorsch Germany [www.trekstor.de](http://www.trekstor.de/)